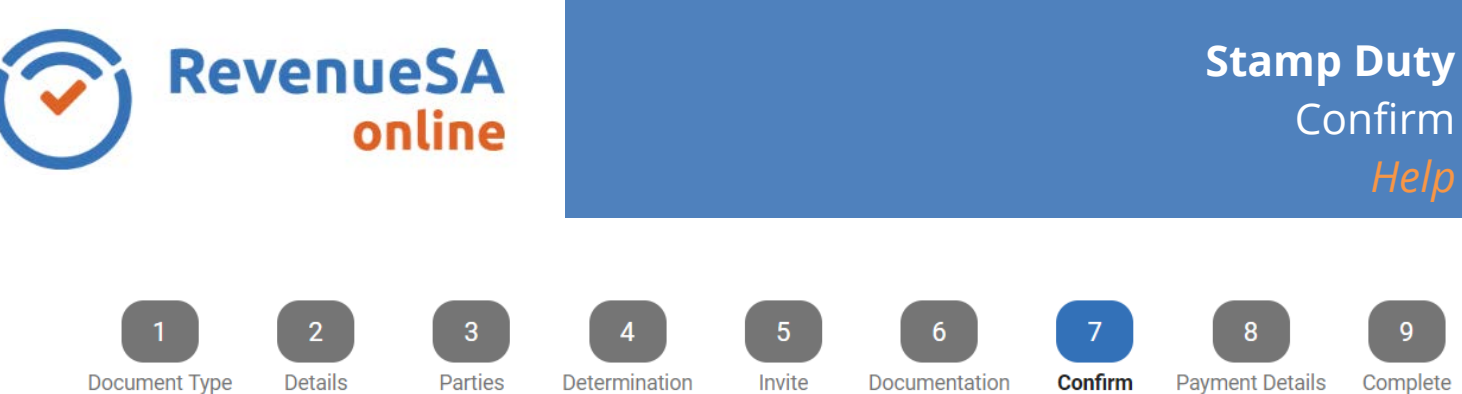

1. The **Confirm** page has a **Notes** section where you can add any **Additional Information** (Opinion) or **Notes** (self-determination).

A **Contact Email** is also required in case RevenueSA need to contact you in regard to your opinion or self-determination.

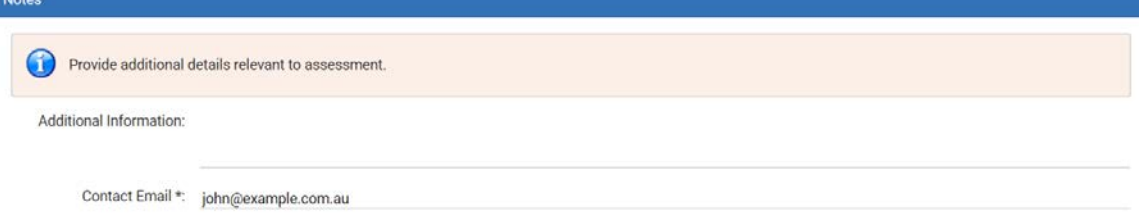

2. When lodging Opinion documents you can link related transactions. If there are other opinions or self-determination documents related to this one, you can select or enter the relevant document(s) in **Related Documents**.

Click **Link** to link the document.

Repeat the process for any additional documents to be linked.

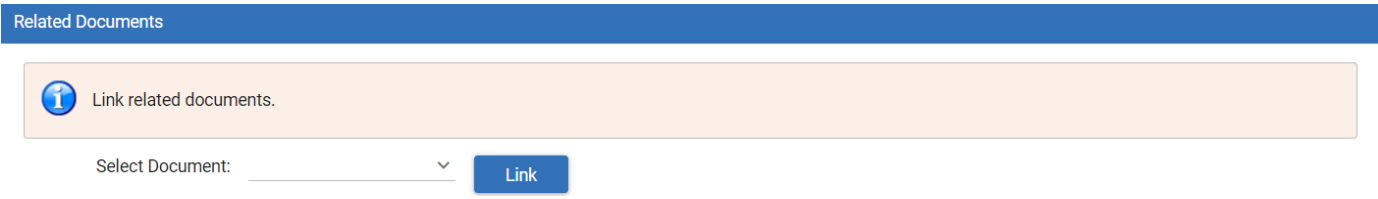

3. Once all data for the document has been finalised and you have read and agreed to the declaration, check the **Declaration** box.

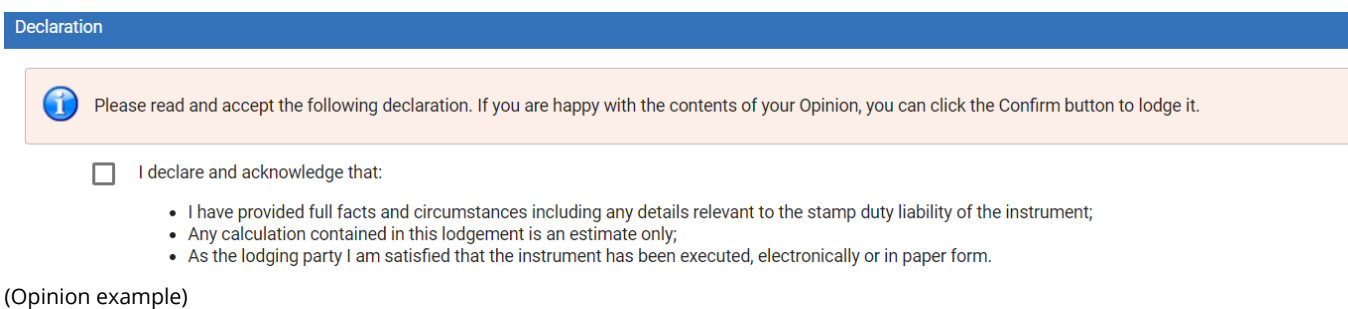

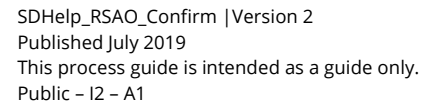

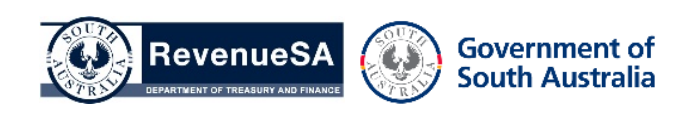

4. Click on the **Confirm** button to either submit the document for an Opinions Assessment or confirm a self-determination document.

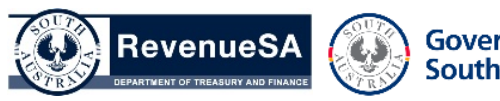

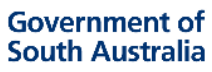